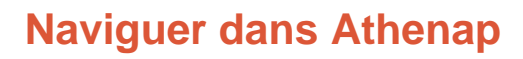

Cette procédure est incluse dans la capsule : [Découvrir Athenap.](https://athenap.enap.ca/moodle/mod/resource/view.php?id=319283) Visionnez cette capsule pour effectuer un tour guidé de la plateforme.

## **Repérer le menu principal**

- Dès votre entrée sur Athenap, vous arrivez sur la page du Tableau de bord.
- Repérez dans le haut de la page, le **menu principal d'Athenap**.

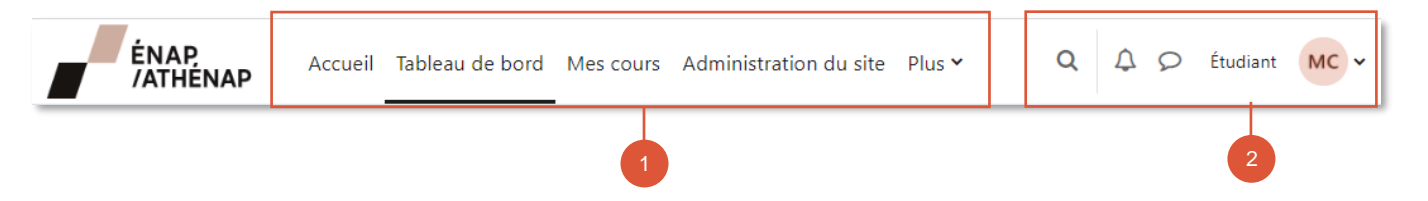

- 1. Dans la partie de gauche du menu, se trouve le lien vers la page **Accueil**, vers le **Tableau de bord** ainsi que la **liste de vos cours**.
	- Au besoin, cliquez sur Plus v | pour accéder aux pages d'aide à la **Citation des sources** et à la page de la Prévention et lutte contre les violences à caractère sexuel (**VACS**).
- 2. Dans la partie de droite, se trouve :
	- la barre de recherche  $Q$  ;
	- les notifications  $\left. \bigoplus \right|$ ;
	- le clavardage  $\mathcal{D}$  ;
	- $\bullet$  le lien vers votre profil  $\frac{mc}{c}$ .

## **Repérer le menu latéral**

À droite de l'écran se trouve le **tiroir des blocs**, qui permet d'accéder à quelques ressources et services de l'ENAP.

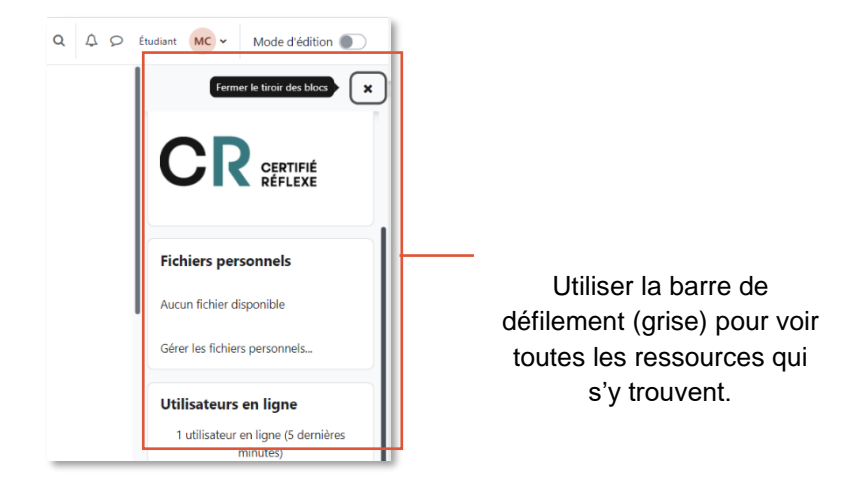

- 1. Cliquez sur le  $\mathsf{x}$  pour fermer le tiroir des blocs.
- 2. Lorsque le menu est fermé, celui-ci est représenté par l'icône <

## **Accéder à vos cours**

Les cours auxquels vous êtes inscrits s'afficheront dans votre Tableau de bord, sous la section **Vue d'ensemble des cours**.

• Sélectionner le cours de votre choix, pour accéder à son contenu.

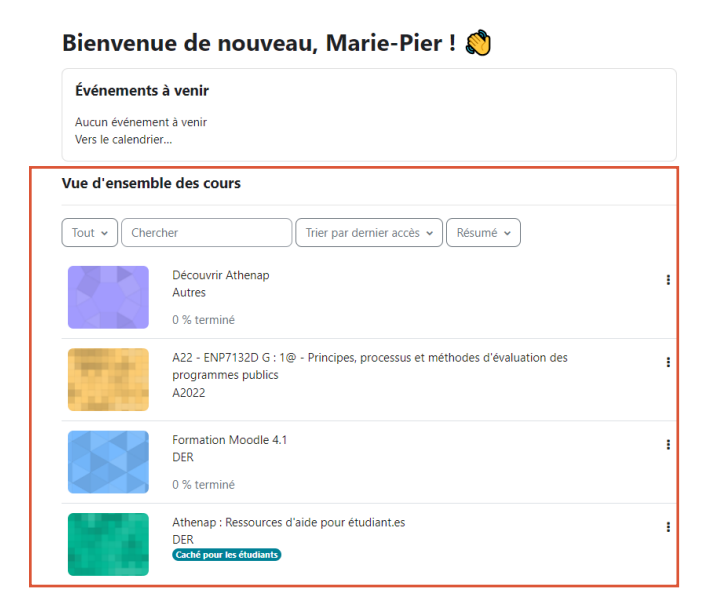